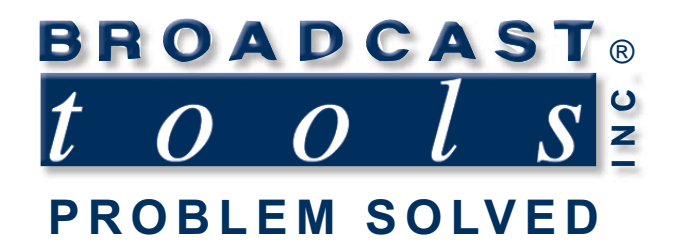

 $\bullet$ 

 $\bullet$ 

Ò

Ä

۰

O

ō

Ä

*Installation and Operation Manual*

# NetSwitch III

Manual update: 10/01/2019 If you need a firmware upgrade, contact Broadcast Tools®

No part of this document may be reproduced or distributed without permission. ALL SPECIFICATIONS AND FEATURES FOR THIS PRODUCT ARE SUBJECT TO CHANGE WITHOUT NOTICE

**NOTE: We recommend the use of Chrome, Firefox or Safari as your browser.**

Due to the dynamic nature of product design, the information contained in this document is subject to change without notice. Broadcast Tools, Inc., assumes no responsibility for errors and/or omissions contained in this document. Revisions of this information or new editions may be issued to incorporate such changes.

*Broadcast Tools® is a registered trademark of Broadcast Tools, Inc. All Sentinel® labeled products are registered trademarks of Broadcast Tools, Inc. Copyright® 1989 - 2019 by Broadcast Tools, Inc. All rights reserved. No part of this document may be reproduced or distributed without permission.*

Visit **www.broadcasttools.com** for important product update information.

# *NetSwitch III Installation and Operation Manual*

# **INTRODUCTION**

Welcome to NetSwitch III, from Broadcast Tools. This utility was created to allow simple direct access to popular Broadcast Tools devices using TCP or Serial connections. You can directly control and monitor the operation of your supported Broadcast Tools device from your desktop or portable Windows XP/7/8/10 PC.

NOTE: TCP connections require a TCP to Serial adapter to work with the supported Broadcast Tools devices, such as the Lantronix XDirect, available from http://www.lantronix.com.

# **SAFETY INFORMATION**

Only qualified technical personnel should install the DAC-1. Any attempt to install this device by a person who is not technically qualified could result in a hazardous condition to the installer or other personnel or damage to the DAC-1 or other equipment. Please ensure that proper safety precautions have been taken before installing this device. If you are unfamiliar with this type of equipment, please contact a properly qualified engineer to handle the installation and setup of the DAC-1. Broadcast Tools, Inc., is unable to support NON-Broadcast Tools software, hardware or NON-Broadcast Tools computer/hardware/software problems. If you experience these problems, please research your hardware/software instruction manuals or contact the manufacturers technical support department.

# **WHO TO CONTACT FOR HELP**

If you have any questions regarding your product or you need assistance, please contact your distributor from whom you purchased this equipment. If you would like more information about BROADCAST TOOLS® products, you may reach us at:

#### **Broadcast Tools, Inc.**

131 State Street Sedro-Woolley, WA 98284-1503 USA Voice: 360.854.9559 Fax: 866.783.1742

Internet Home Page: www.broadcasttools.com E-mail:support@broadcasttools.com

#### *THANK YOU FOR CHOOSING BROADCAST TOOLS® BRAND PRODUCTS!*

Broadcast Tools is a Veteran Owned Business

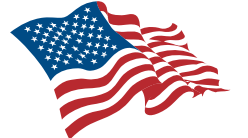

Designed, Assembled and Supported in WA State, USA

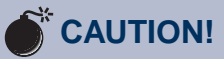

**Broadcast Tools®** Products, as with any electronic device, can fail without warning. Do not use this product in applications where a life threatening condition could result due to failure.

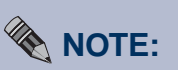

This manual should be read thoroughly before installation and operation.

#### **WEBSITE:**

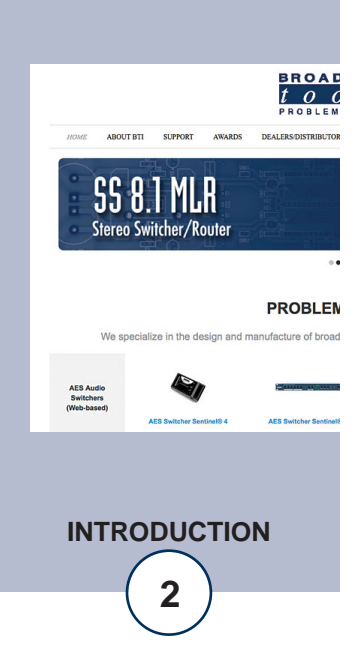

# **SUPPORTED DEVICES**

NetSwitch III supports the following Broadcast Tools devices:

- $\bullet$  16x1
- ACS 4.1
- ACS 8.2 Plus
- ACS 16.2
- ADMS 44.22
- GPI-16
- $\bullet$  GPI-24
- GPI-32
- $\cdot$  GPIO 32+2
- SRC-4
- SRC 8-III
- SRC-16
- SS 2.1 MLR
- SS 4.1 MLR
- SS 8.1 MLR
- SS 4.4
- SS 16.4
- …plus, a custom definable device profile

#### **Configuration:**

When you first open NetSwitch III, you will need to configure your connection settings and device type/device address before you can connect to your supported device. Serial connections can be made directly to your PC. TCP connections require a TCP to Serial adapter, such as the Lantronix XDirect, available from http://www.lantronix.com.

# **WEBSITE:**

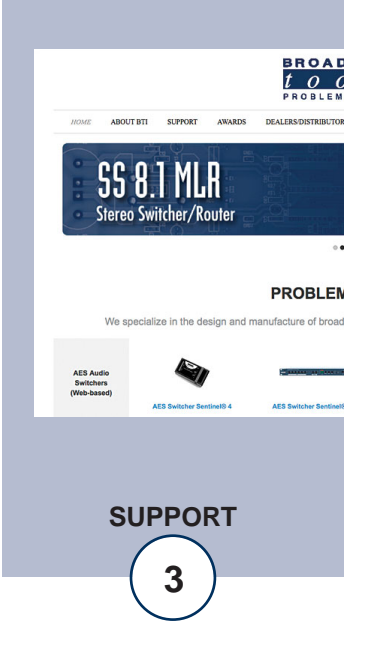

### **Connection Settings:**

To configure your connection type, go to the Setup menu from the menu bar at the top of NetSwitch III's main window and choose Connection Settings. You can choose between serial or TCP/IP connection types. Choosing either option will toggle the available settings, showing only the pertinent fields for you selected connection type.

For a serial connection, you will need to know your Comm Port number (which comm port your device is plugged in to), the Baud Rate ("9600" is the default for most Broadcast Tools devices), the Data Bits (8 is typical), the Parity (usually "None"), and finally the Stop Bits (normally "1").

For a TCP/IP connection over your LAN (or across the internet if you have configured your router properly, consult your router's documentation for info on port forwarding/NAT), you will need to know the IP address and port number for your TCP/IP to Serial adapter that is connected to your supported Broadcast Tools device and enter them in to the IP Address and Port fields.

Lastly, if you want NetSwitch III to automatically connect to your device using the given connection settings when the application is started, place a check mark in the Auto-Connect on Startup check box.

After verifying that your connection settings are entered correctly, click on the Save button. Conversely, if you want to discard any changes you've made and have them revert to their previous settings, click on the Cancel button.

#### **Device Type:**

Next, before you connect to your device, you'll need to select the type of device you are going to connect to. You can either choose the specific device type, or you can choose the "Auto-Detect Upon Connection" option. Keep in mind that some devices do not support the Auto-Detect function (they are denoted with the "Can't Auto-Detect" tag to the right of the device type selection menu), so if you are using one of those specific devices, you must directly choose the specific device and the device address (see the next section of this chapter).

Note that there is an option in the Device Type menu for "Custom". This device type is a free-form profile. Unlike the model specific device type profiles, the custom device profile can output any ASCII text string you program it to. For more information on setting up the custom device profile, see the section in this manual titled "Configuring the Custom Device Profile".

#### **WEBSITE:**

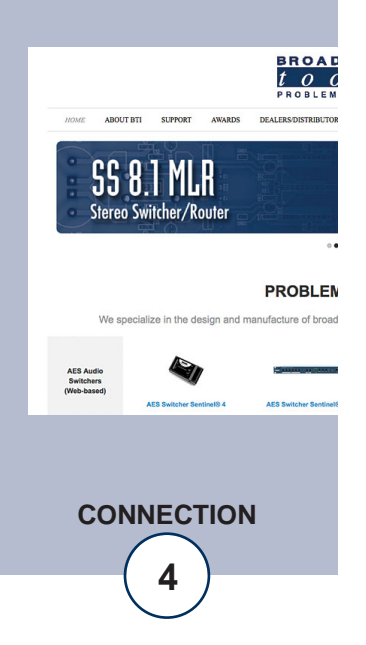

#### **Device Address:**

If you've chosen the "Auto-Detect Upon Connection" option from the Device Type menu, you won't need to manually select the device address, it'll do that for you upon connection, so the menu option will be greyed-out.

If you've chosen the "Custom" device type option, the Device Address setting doesn't apply, so the menu option will be greyed-out.

On the other hand, if you've chosen your device type manually, you'll need to select the device's address from the Device Address menu. You can determine the device address by looking at the device's DIP switch setting legend for your device, available in the user manual for your specific device.

#### **Connecting to your Device:**

Now that you've configured your Connection Settings, your Device Type, and your Device Address settings, you are ready to connect to your device. Click on the Connect menu option to open the connection to your device. NetSwitch III will open your configured communication method. Depending on the device type, you'll see fields for the functions available on your device. Audio Switchers will show the input/output status field, and devices that support GPI, GPO, Open Collectors, and Silence Sensors will show corresponding status fields as well. All the status fields (with the exception of the GPI status field) are clickable, so you can control your connected device remotely in real time.

When you wish to disconnect from your device, you can either click on the Disconnect menu option, or simply close the NetSwitch III application. **WEBSITE:**

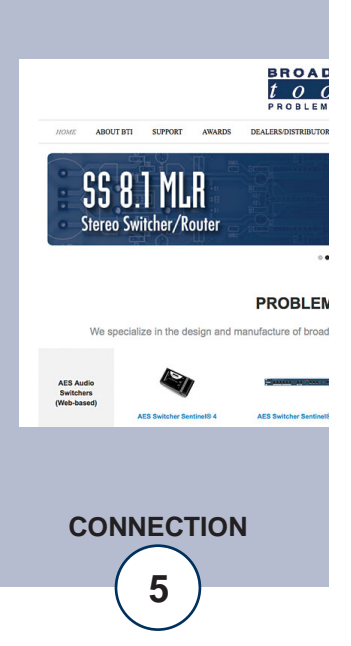

# **Customizing the Display:**

NetSwitch III will display a graphical image of the connected device on screen. If you don't want NetSwitch III's user interface to take up as much space, you can click on the Hide Images menu option. The image will be hidden, and the overall window will be shrunk to conserve screen space. To show the images again once they are hidden, click on the Show Images menu option.

You can also modify the input and output labels for the audio switcher device profiles. To edit the labels, you can either manually select your device type, or connect to your device using the "Auto-Detect Upon Connection" device type option. Once the device type is determined, go to the Setup menu and select either the Define Input Names or Define Output Names menu options. A window will appear with the available field names. Change any of the input/output names to better describe what is connected to each input/output channel to make identification easier. Leaving a field blank will cause the name to revert to the pertinent "Input #" or "Output #" label.

#### **Communications Console:**

The main window of NetSwitch III hides all the background communication from you. Should you need to troubleshoot communication issues, or send custom control commands, you can switch to the Console View by clicking on the Show Console menu option. To revert to the default device view when the Console View is showing, click on the Hide Console menu.

You may notice a lot of Output Data and Received Data scrolling on the console view. This is the back-and-forth data the Device View sends/receives continually to update the user interface. If you wish to send custom commands without the Device View's communications getting in the way, click on the Pause Auto-Data check box. This will make the Device View's data output to stop until you either uncheck the Pause Auto-Data option or hide the Console View. To send custom data, enter the text you wish to send to your device in the text field to the left of the Send button, and then click on the Send button to send that text to your device. You'll see your sent text get logged in the Output Data field, and any response that you get will be displayed in the Received Data field.

#### **Configuring the Custom Device Profile:**

The Custom device profile allows you to control devices that aren't specifically supported by NetSwitch III. There are 16 available "controls". Each control allows you to set up 16 data output commands, each with their own text input identification label, and a single output identification label for that control.

To access the setup for each control, click on the configure button-which has a gear/cog icon-next to the control you wish to configure. The Output Profile Settings window will appear.

# **WEBSITE:**

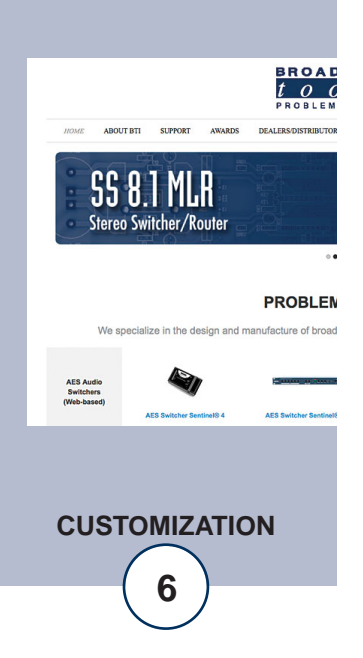

# *NetSwitch III Installation and Operation Manual*

The Input Labels section contains two columns. The first column is named "Input Label", text entered here allows you to have a human-friendly name for your output command which will be displayed in the control's dropdown. The second column, named "Data Command", is for you to put your ASCII command string that will be sent to your device from NetSwitch III. The Input Label allows you to recognize your command without having to memorize what the potentially cryptic command does.

Finally, there is a field titled "Output Label", which allows you to give your control a static name, regardless of which Data Command is chosen from a control's dropdown.

Once you are done configuring your specific control, click on the Save button to save your changes. Conversely, if you don't want to save your changes and wish to revert to the previously saved settings, click on the Cancel button.

#### **Using the Custom Device Profile:**

Once you have configured the Custom device profile, to use it, connect to your device by clicking on the Connect menu option at the top of the NetSwitch III main user interface. Once you have successfully connected, select your desired Data Command by clicking the dropdown field (the left-most field of each numbered control) and clicking on it to select it. To send your configured Data Command, click on the Output button (the middle field of each numbered control).

**Note that the Custom device profile doesn't show any feedback of your device's status.** To see any feedback from your device, you may need to inspect the actual device's physical status indicators or look at the Console View for any text information returned via TCP/Serial communications.

#### **WEBSITE:**

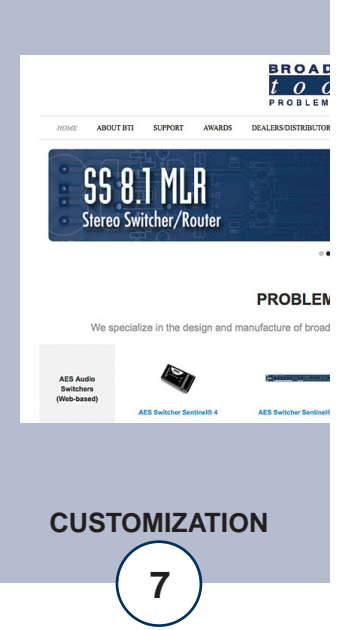

#### **LIMITED WARRANTY**

The term "Buyer" as used in this document refers to and includes both (but only) (a) any person or entity who acquires such an item for the purpose of resale to others (i.e., a dealer or distributor of an item), and (b) the first person or entity who acquires such an item for such person's or entity's own use.

Broadcast Tools warrants to each Buyer of any item manufactured by Broadcast Tools that the item will be free from defects in materials and workmanship at the time it is shipped by Broadcast Tools if the item is properly installed, used and maintained.

#### **EXCLUSIVE REMEDIES**

If Broadcast Tools is notified, in writing, of a failure of any item manufactured by Broadcast Tools to conform to the foregoing Limited Warranty within one (1) year following the date of the Buyer's acquisition of the item, and if the item is returned to Broadcast Tools in accordance with Broadcast Tools' instructions for confirmation by inspection of the defect (which at Broadcast Tools' election may include, without limitation, a requirement that the Buyer first obtain a Return Authorization number from Broadcast Tools, that the Buyer furnish proof of purchase in the form of an invoice and/or receipt, and that the Buyer prepay all freight charges associated with any return of the item to Broadcast Tools using such freight service as Broadcast Tools reasonably may specify), Broadcast Tools will repair or replace the defective item, or will refund the purchase price paid by the Buyer for the item. Broadcast Tools shall have the exclusive right to choose between these alternative remedies.

#### **NO OTHER WARRANTIES OR REMEDIES**

TO THE MAXIMUM EXTENT PERMITTED BY APPLICABLE LAW, BROADCAST TOOLS AND ITS SUPPLIERS DISCLAIM ALL OTHER WARRANTIES, EITHER EXPRESS OR IMPLIED, INCLUDING BUT NOT LIMITED TO IMPLIED WARRANTIES OF MERCHANTABIL-ITY OR FITNESS FOR A PARTICULAR PURPOSE; AND THE FOREGOING ALTERNATIVE REMEDIES SHALL BE EXCLUSIVE OF ALL OTHER REMEDIES. THIS LIMITED WARRANTY GIVES YOU SPECIFIC LEGAL RIGHTS. YOU MAY HAVE OTHER RIGHTS, WHICH VARY FROM STATE/JURISDICTION TO STATE/JURISDICTION.

#### **NO LIABILITY FOR CONSEQUENTIAL DAMAGES**

TO THE MAXIMUM EXTENT PERMITTED BY APPLICABLE LAW, NEITHER BROADCAST TOOLS NOR ANY OF ITS SUPPLIERS SHALL HAVE ANY LIABILITY FOR ANY SPECIAL, INCIDENTAL, INDIRECT, CONSEQUENTIAL OR PUNITIVE DAMAGES WHATSO-EVER (INCLUDING, WITHOUT LIMITATION, ANY DAMAGES FOR LOST PROFITS, BUSINESS INTERRUPTION, LOSS OF DATA OR INFORMATION, COST OF CAPITAL, CLAIMS OF CUSTOMERS, OR ANY OTHER PECUNIARY LOSS) ARISING OUT OF THE USE OF OR THE INABILITY TO USE ANY ITEM SUPPLIED BY BROADCAST TOOLS, EVEN IF BROADCAST TOOLS HAS BEEN ADVISED OF THE POSSIBILITY OF SUCH DAMAGES HAVE ANY LIABILITY FOR ANY SPECIAL, INCIDENTAL, CONSEQUENTIAL, EXEMPLARY OR PUNITIVE DAMAGES. THIS LIMITATION OF LIABILITY APPLIES WHETHER A CLAIM IS ONE ALLEGING BREACH OF A CONTRACT OR WARRANTY, NEGLIGENCE OR OTHER TORT, FOR THE VIOLATION OF ANY STATUTORY DUTY, THE FAILURE OF ANY LIMITED OR EXCLUSIVE REMEDY TO ACHIEVE ITS ESSENTIAL PURPOSE, OR ANY OTHER CLAIM OF ANY NATURE. BECAUSE SOME STATES AND JURISDICTIONS DO NOT ALLOW THE EXCLUSION OR LIMITATION OF LIABILITY FOR INCIDENTAL OR CONSEQUENTIAL DAMAGES, THIS LIMITATION MAY NOT APPLY TO YOU.

**Broadcast Tools, Inc.**

131 State Street Sedro-Woolley, WA 98284 • USA

360.854.9559 **voice** • 866.783.1742 **fax** support@broadcasttools.com **e-mail** www.broadcasttools.com **website**